## **Définition des tâches**

### **Définition des tâches Project 2013 Saisir les tâches d'un projet**

*Les tâches représentent le travail à accomplir pour atteindre l'objectif du projet. Elles représentent, de ce fait, les éléments de base de tout projet. Une tâche, c'està-dire le travail du projet, est décrite en termes de séquence, de durée et de ressources. Tout nouveau projet commence par la saisie de la liste des tâches recensées lors de la préparation.*

- $\Xi$  Vérifiez que le fichier de projet actif est bien celui dans lequel vous souhaitez créer des tâches.
- i Affichez si ce n'est déjà fait le **Diagramme de Gantt** (onglet **TÂCHES** groupe **Vue** liste du bouton **Diagramme de Gantt** - option **Diagramme de Gantt**) combiné avec la table **Entrée** (onglet **AFFICHAGE** - groupe **Données** - bouton **Tables** - option **Entrée**).

*Pour le moment nous allons saisir le nom des tâches. Nous verrons ultérieurement comment importer des tâches ou indiquer des jalons.*

- i Activez la première cellule de la colonne **Nom de la tâche**.
- i Saisissez le nom de la tâche.

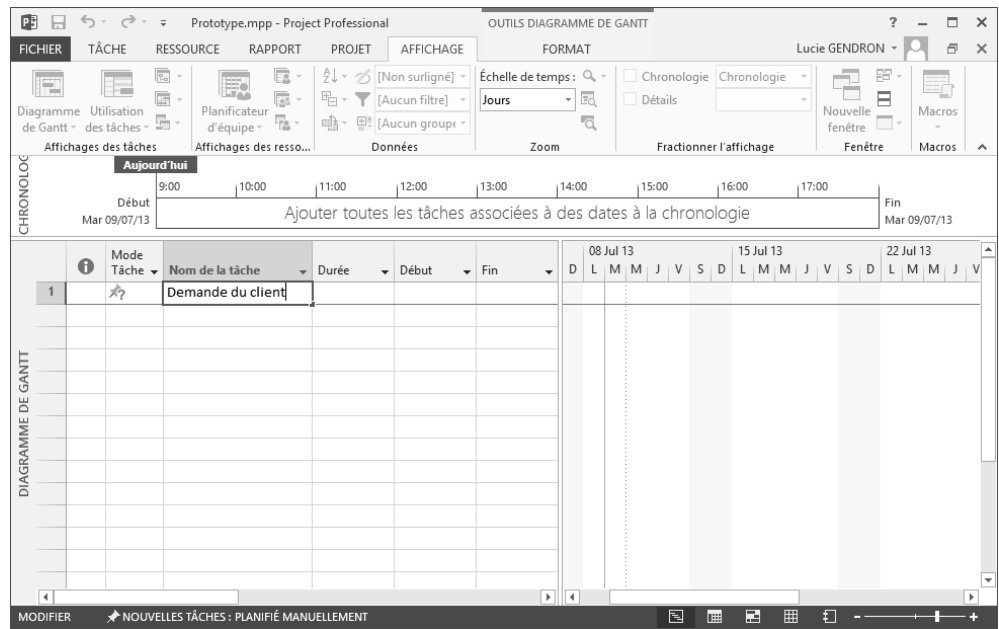

#### Project 2013 **Les projets pilotés par les tâches**

- $\exists$  Validez la saisie par la touche  $\Box$  ou par la touche  $\Box$ .
- $\exists$  Procédez ainsi pour toutes les tâches à saisir.

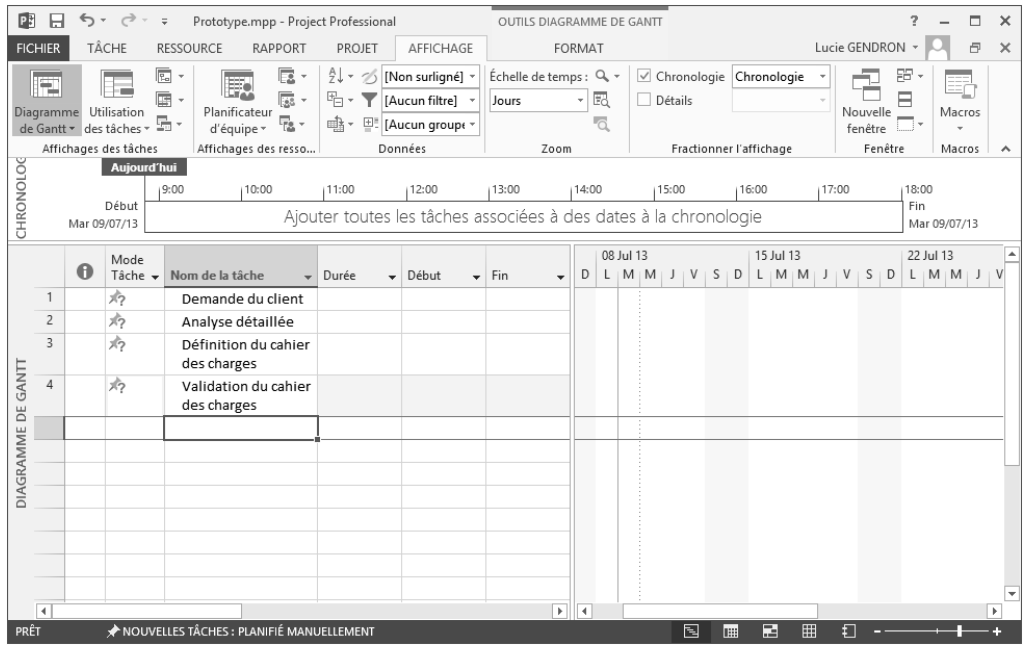

 $\%$  Si, suite à l'utilisation de la touche  $\Box$ , la cellule du dessous n'est pas activée, utilisez l'onglet **FICHIER** - **Options** - catégorie **Options avancées** puis cochez l'option **Déplacer la sélection après validation** (zone **Modification**).

Depuis la version 2010 de Project, la saisie dans les cellules devient plus souple puisque vous n'êtes plus obligé de renseigner toutes les valeurs (date, durée…) comme auparavant. Imaginez que vous ne connaissez pas précisément la durée d'une tâche ou sa date précise de début… et bien vous pouvez désormais laisser certaines zones vides ou bien saisir une information textuelle quelconque (même s'il s'agit d'une colonne du type date). Cette fonctionnalité est liée à la **planification manuelle**.

Pour saisir des données dans un projet, vous pouvez aussi utiliser la méthode classique du copier/coller afin de récupérer des tâches saisies au préalable dans un autre logiciel Office (ex. Excel…) (cf. Gestion des cellules - Utiliser le copier/coller).

# **Définition des tâches**

## **Importer des tâches de Microsoft Outlook**

*Cette fonctionnalité permet d'importer dans le projet en cours des tâches créées au préalable dans l'application Microsoft Outlook et enregistrées dans les dossiers Tâches.*

- $\exists$  Ouvrez le projet dans lequel vous souhaitez importer des tâches.
- i Cliquez sur la flèche associée à l'outil **Tâche** de l'onglet **TÂCHE** (groupe **Insérer**) puis cliquez sur l'option **Importer des tâches d'Outlook**.

Importer des tâches d'Outlook Nom de la tâche Remarques Durée V  $\lambda$  $\Box$ **Dossier: Tâches**  $\overline{\Box}$ Catégorie : (néant)  $\Box$ Études électroniques : Oh  $0h$  $\Box$ Études mécaniques  $\leq$  $\overline{\phantom{a}}$ Sélectionner tout **Effacer tout** Aide OK Annuler

*La liste des tâches d'Outlook apparaît :*

*Les tâches Outlook indiquées comme étant 100 % achevées n'apparaissent pas dans cette boîte de dialogue.*

- $\Xi$  Pour sélectionner une ou plusieurs tâches, cochez leur case respective située à gauche du nom de la tâche.
- i Pour sélectionner une catégorie entière de tâches, cochez la case associée au nom de la catégorie concernée.

#### Project 2013 **Les projets pilotés par les tâches**

- i Pour sélectionner toutes les tâches, cliquez sur le bouton **Sélectionner tout**. *À l'inverse, le bouton Effacer tout désélectionne toutes les tâches.*
- i Cliquez sur le bouton **OK** pour importer les tâches dans le projet actif. *Les tâches sont ajoutées aux éventuelles tâches existantes du projet.*
- $\exists$  Planifiez les tâches ainsi importées selon les besoins du projet.

## **Supprimer une tâche**

- $\exists$  Sélectionnez la tâche à supprimer en cliquant sur son numéro.
- $\Xi$  Faites un clic droit sur la sélection afin d'afficher le menu contextuel puis cliquez sur l'option **Supprimer la tâche**.

Pour supprimer la tâche sélectionnée, vous pouvez aussi appuyer sur la touche **Suppri** *du clavier.*

*Notez que la tâche est supprimée directement sans aucun message d'avertissement.*

 $\%$  Dans le cas d'une tâche planifiée automatiquement, si vous avez sélectionné uniquement le nom de la tâche (et non la ligne entière) puis appuyé sur la touche SUPP une icône d'avertissement s'affiche vous permettant ainsi, à l'aide de ses options accessibles par la petite flèche, d'effacer uniquement le nom de la tâche ou bien de supprimer la tâche complète.

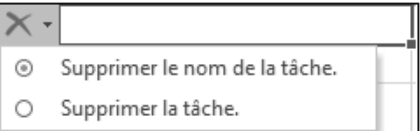

Toujours dans le cas d'une tâche planifiée automatiquement, si vous avez sélectionné uniquement la **Durée** ou un champ de date (et non la ligne entière) puis appuyé sur la touche Supper, Project 2013 remplace la valeur de ce champ par la valeur définie par défaut (**Durée** : 1 jour, date : date calculée par Project).

# **Définition des tâches**

## **Créer les jalons d'un projet**

*Les jalons sont des tâches particulières dans le sens où elles représentent des événements significatifs, mais pas un travail, elles ont donc une durée nulle.*

 $\Xi$  Activez la cellule dans laquelle vous souhaitez ajouter un jalon, puis dans l'onglet

**TÂCHE**, cliquez sur le bouton Jalon **de la groupe Insérer.** 

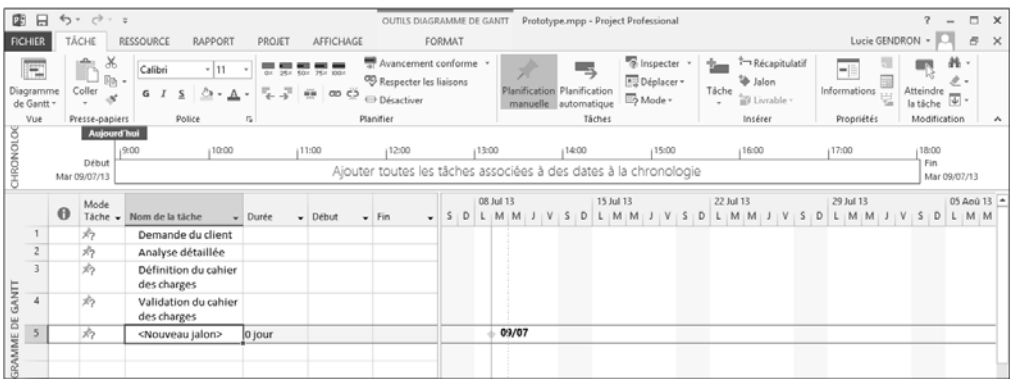

*Dans le Planning du Gantt, les jalons sont symbolisés par des losanges suivis de la date de la tâche.*

- i Saisissez le nom de la tâche jalon comme une tâche ordinaire dans le champ **Nom de la tâche**.
- m Pour transformer une tâche en tâche de type jalon, il suffit de saisir la valeur **0** dans le champ **Durée**.

Vous pouvez créer un rapport de jalon permettant de visualiser les jalons en retard, les jalons à échéance ainsi que ceux terminés en choisissant le rapport prédéfini **Rapport de jalon** (onglet **RAPPORT** - groupe **Afficher les rapports** - bouton **En cours**) ; pour plus de détails concernant la création d'un rapport, reportez-vous au titre Créer un rapport du chapitre Rapports.

#### Project 2013 **Les projets pilotés par les tâches**

### **Transformer une tâche en jalon sans modifier sa durée**

i Réalisez un double clic dans la tâche concernée.

*Si sa durée est différente de zéro, Project ne la considère pas automatiquement comme un jalon.*

- i Activez, si besoin est, l'onglet **Avancées**.
- i Cochez l'option **Marquer la tâche en tant que jalon**.

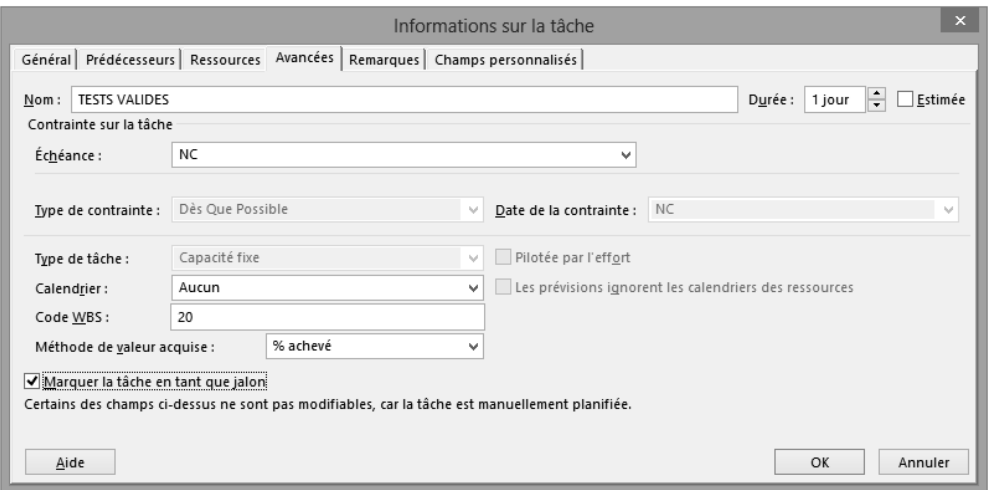

i Cliquez sur le bouton **OK**.